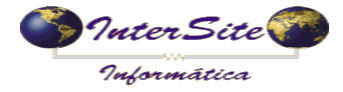

 **MANUAL INTEGRAÇÃO SAT X PagBem Criado em: 08/09/2016 Atualizado em: 08/09/2016** 

O Objetivo deste manual é auxiliar o usuário a fazer uso da ferramenta de integração com o sistema PagBem para programar pagamentos como Adiantamentos, Pedágio e Saldo.

### **1 - Cadastrando a Operadora de Cartão**

1.1 – Clique em Menu - Tabelas - Auxiliares - Gerenciadoras de Risco conforme imagem a seguir:

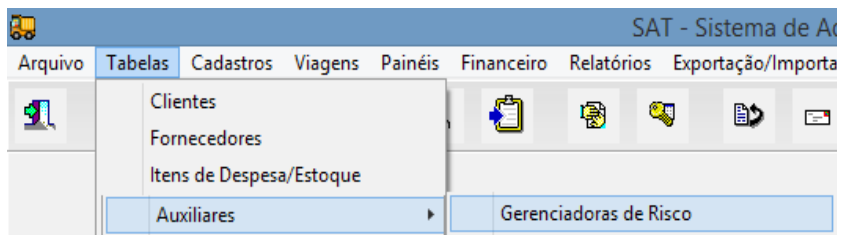

1.2 – Cadastre a PagBem e informe a Conta Corrente que será utilizada nas movimentações de débito de pagamentos (Adiantamento, Pedágio e Saldo) conforme exemplo a seguir:

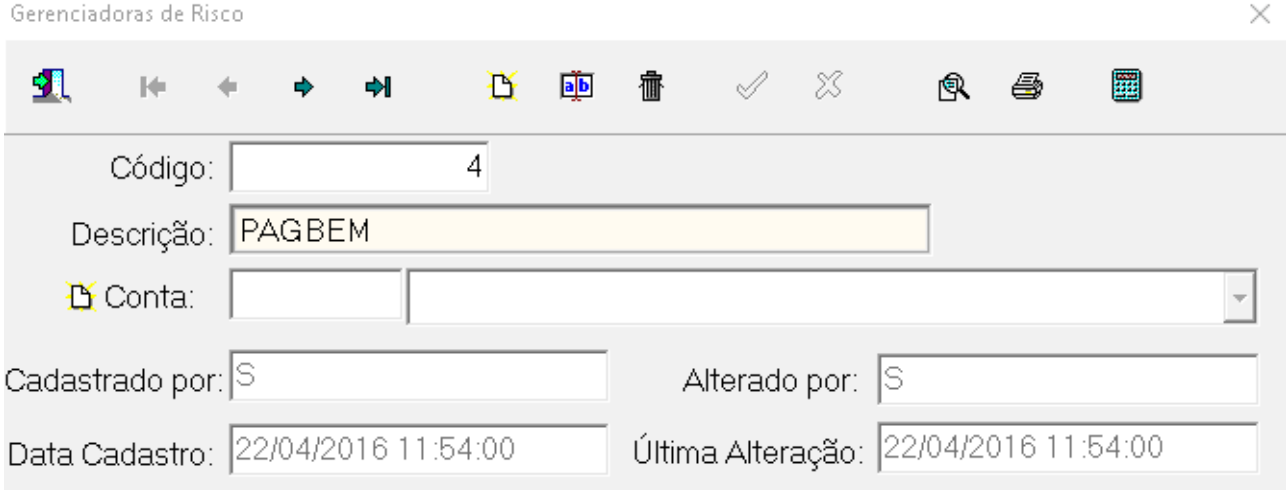

### **2 – Cadastrando a PagBem como Fornecedor**

2.1 – Clique em Menu - Tabelas - Fornecedores conforme imagem a seguir:

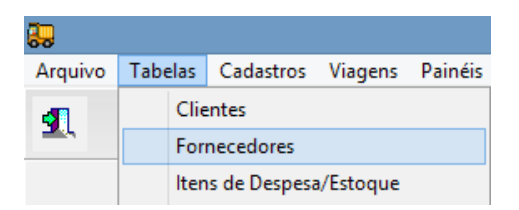

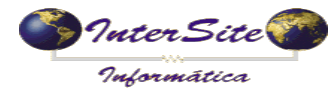

 **Criado em: 08/09/2016 Atualizado em: 08/09/2016** 

2.2 – Cadastre o Fornecedor que será escolhido na Programação de Pagamento de Frete conforme exemplo a seguir:

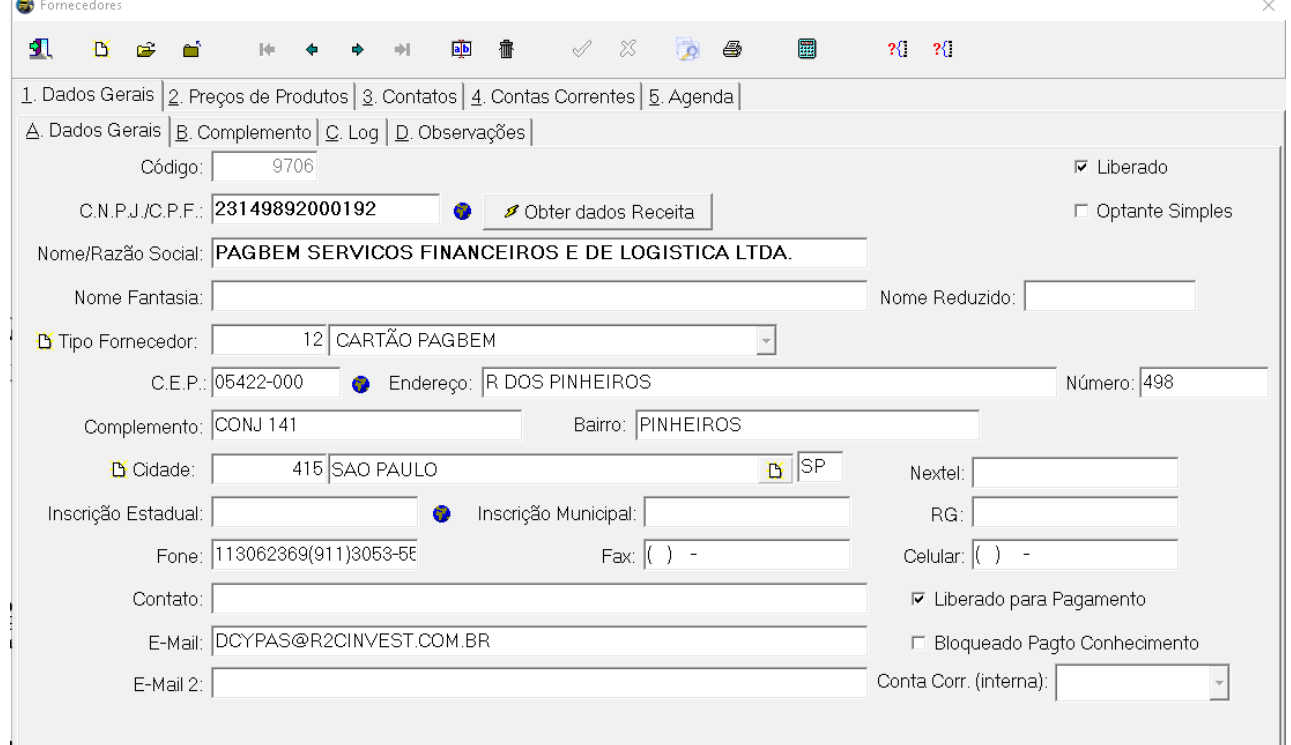

### **3 – Cadastrando o Número do Cartão do Proprietário**

3.1 – Clique em Menu - Tabelas - Proprietários conforme imagem a seguir:

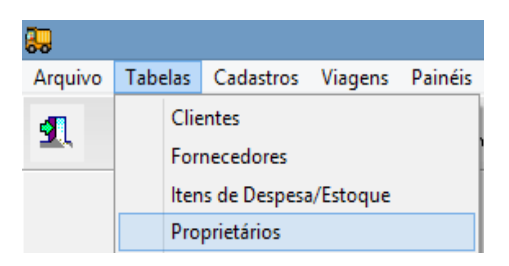

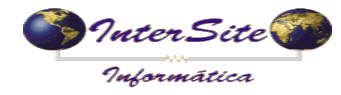

 **Criado em: 08/09/2016 Atualizado em: 08/09/2016** 

3.2– Realizar o cadastro do Proprietário conforme exemplo a seguir:

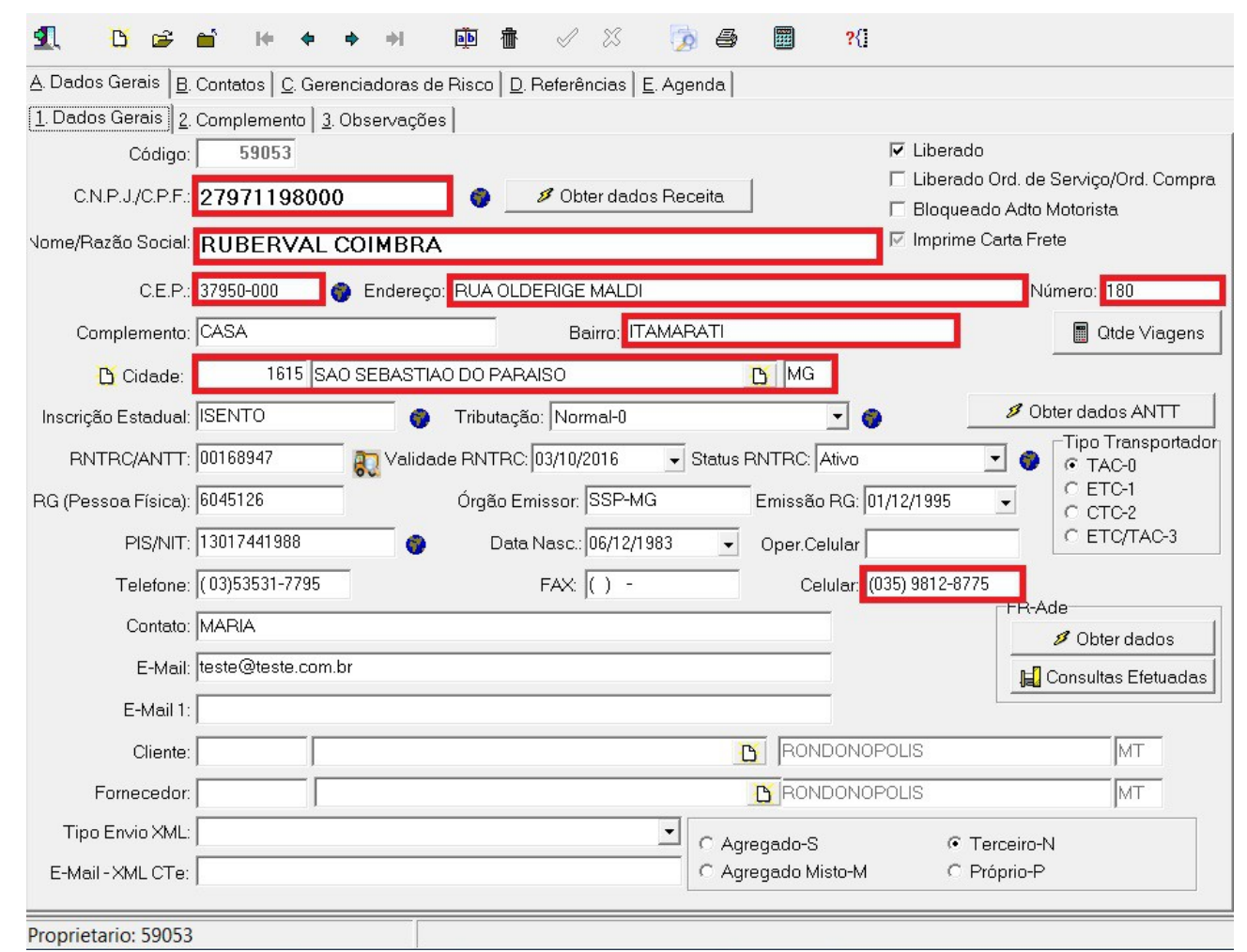

*\*Observação: Todos os campos destacados em vermelho, o preenchimento é obrigatório para proprietários CPF. Quando o proprietário for pessoa jurídica os campos referentes ao RG, nascimento e INSS poderão ficar em branco.*

3.3 - Clique na aba "C. Gerenciadoras de Risco" e insira um novo registro, o número do cartão, escolher a Gerenciadora de Risco a PagBem cadastrada no passo 1 deste manual e informe o número do cartão (sem pontos) em posse do Proprietário conforme exemplo a seguir:

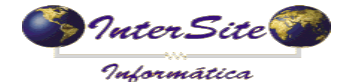

 **Criado em: 08/09/2016 Atualizado em: 08/09/2016** 

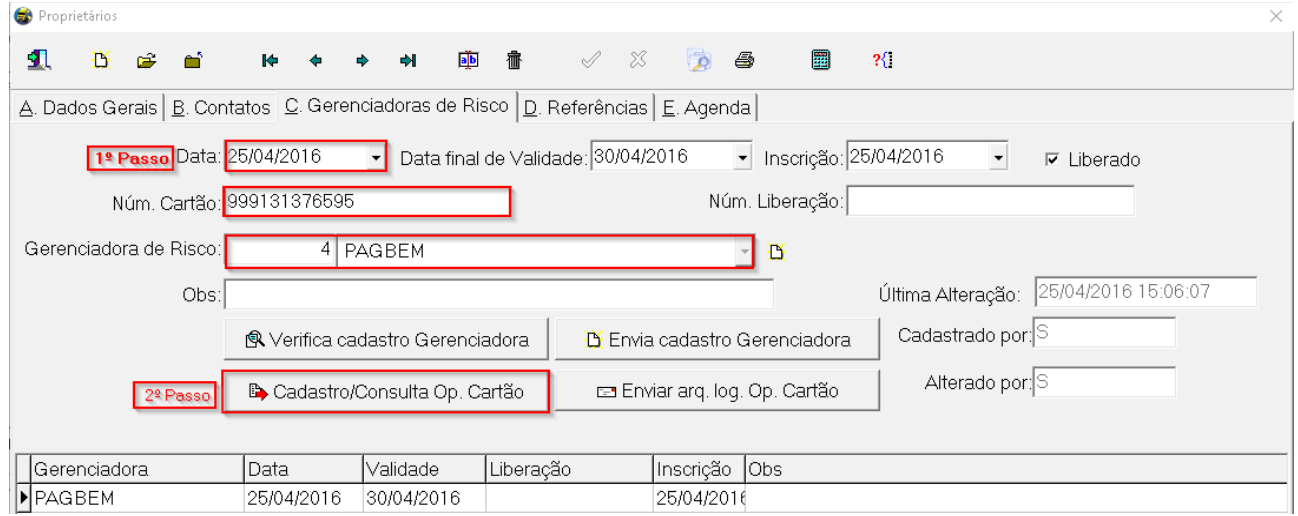

3.4 - Ao clicar no botão "Cadastro/Consulta Op. Cartão" deve ser escolhida a opção PagBem conforme imagem a seguir:

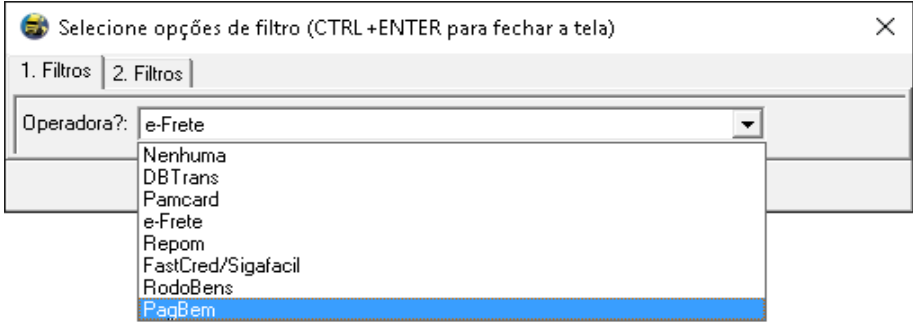

Escolhendo a opção PagBem, será exibida outra tela de filtro com as possíveis opções do Proprietário:

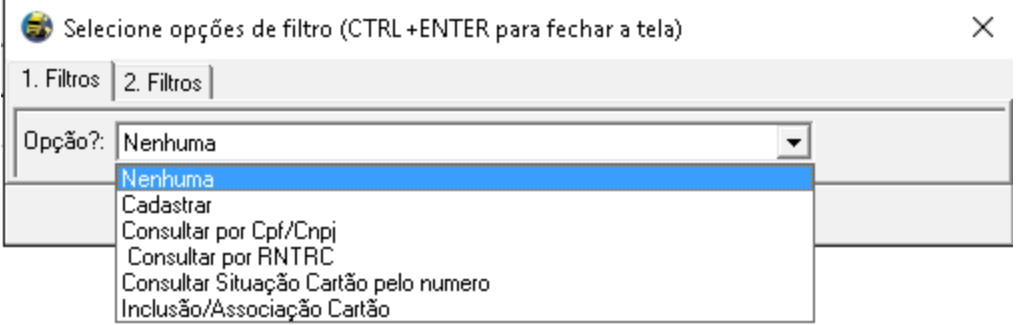

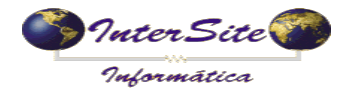

 **Criado em: 08/09/2016 Atualizado em: 08/09/2016** 

*3.4.1 – Cadastrar: Operação realizada para adicionar ou complementar o cadastro do proprietário no sistema PagBem.*

### *Ao selecionar esta opção será exibida a imagem a seguir:*

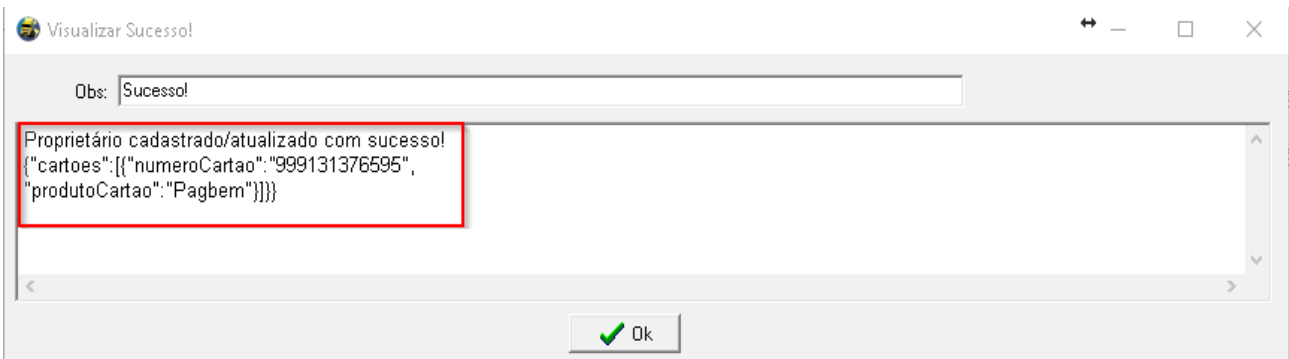

*O número do cartão, como o exemplo acima, aparecerá quando proprietário já possuir um cartão associado a ele.*

*3.4.2 – Consultar por CPF/CNPJ: Operação realizada para consultar pelo CPF/CNPJ, se o proprietário está cadastrado no sistema PagBem.*

### *Ao selecionar esta opção será exibida a imagem a seguir:*

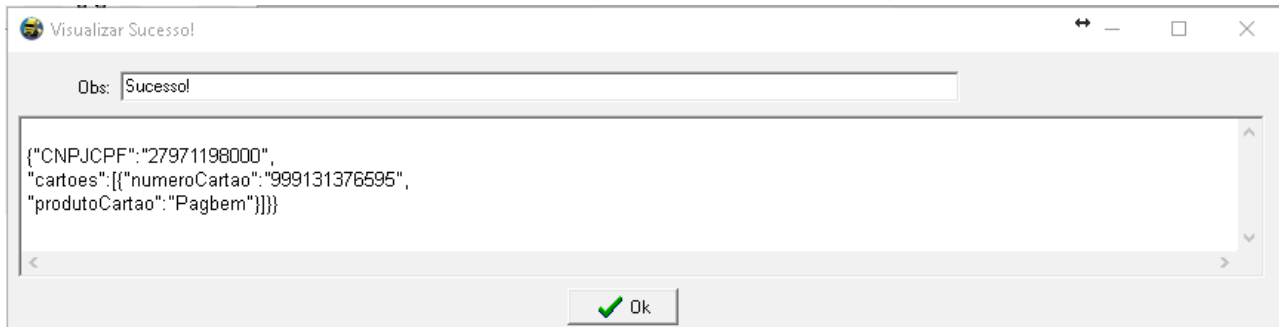

*3.4.3 – Consultar por RNTRC: Operação realizada para consultar pelo CPF/CNPJ, se o proprietário está cadastrado no sistema PagBem.*

*Ao selecionar esta opção será exibida a imagem a seguir:*

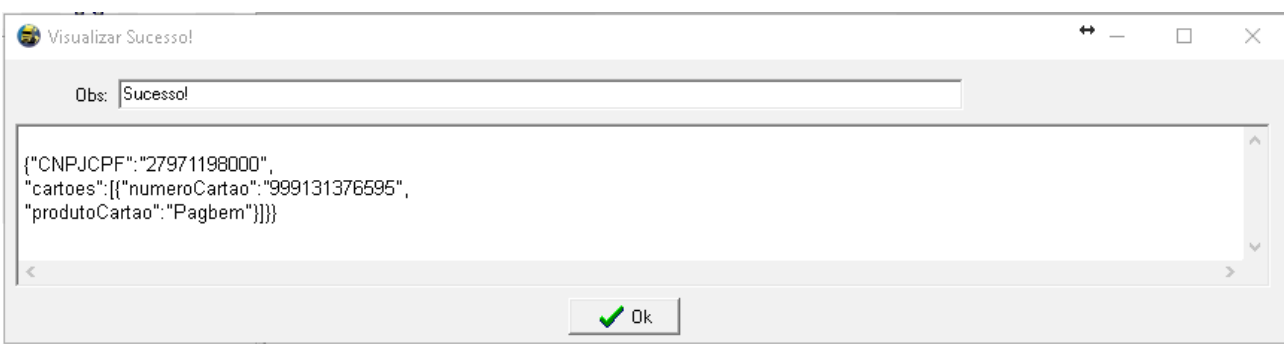

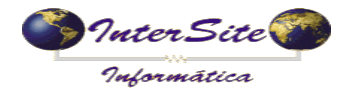

 **MANUAL INTEGRAÇÃO SAT X PagBem Criado em: 08/09/2016 Atualizado em: 08/09/2016** 

*3.4.4 – Consultar situação do cartão pelo número: Operação realizada para consultar pelo numero no cartão: a validade, tipo, e os dados do transportador associado a ele.*

*Ao selecionar esta opção será exibida a imagem a seguir:*

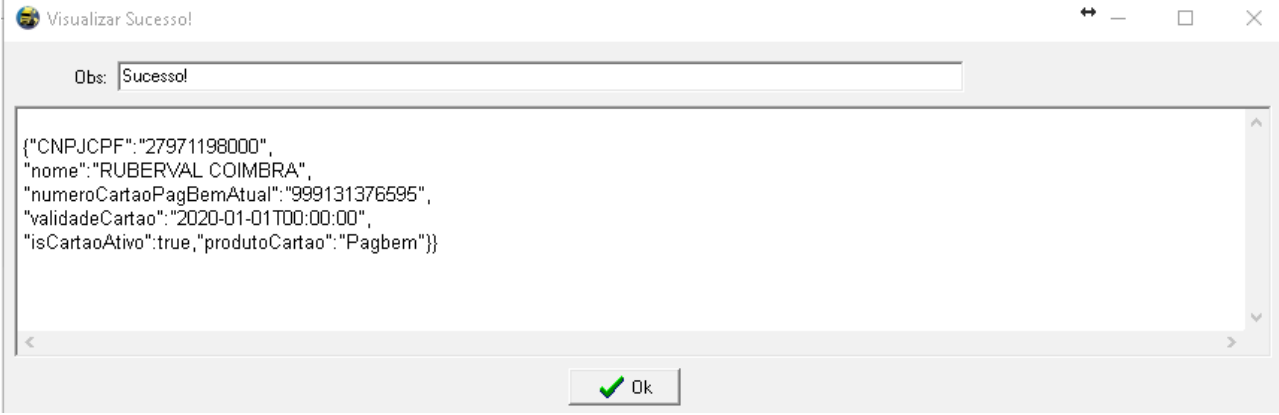

*3.4.5 – Inclusão/Associação Cartão: Operação realizada para vincular o proprietário com o cartão informado no sistema PagBem.*

*Ao selecionar esta opção serão exibidas as imagens a seguir:*

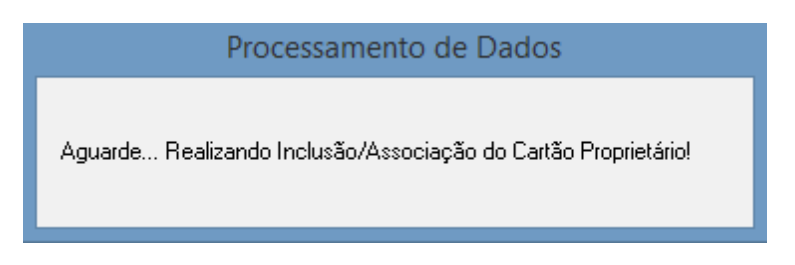

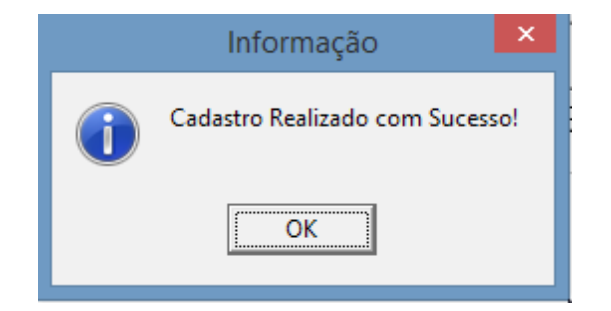

**\*Caso o proprietário for pessoa jurídica, abrirá uma tela para digitação dos dados do**

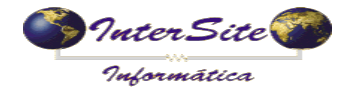

 **Criado em: 08/09/2016 Atualizado em: 08/09/2016** 

### **responsável pelo cartão, esses dados são obrigatórios, conforme imagem abaixo:**

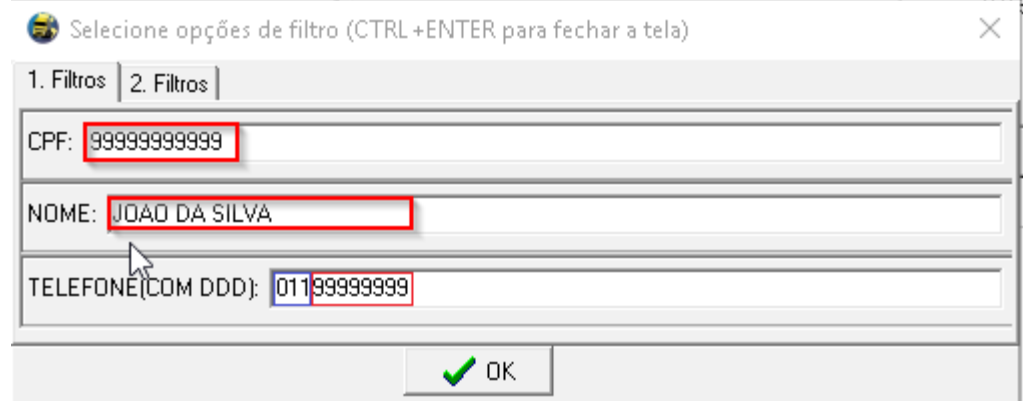

- **4 Cadastrando o Número do Cartão do Motorista.**
- 4.1 Clique em Menu Tabelas Motoristas conforme imagem a seguir:

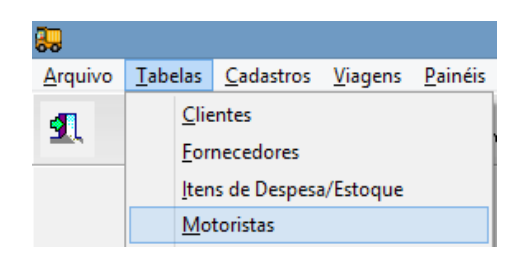

4.2 – Realize o cadastro do Motorista conforme exemplo a seguir:

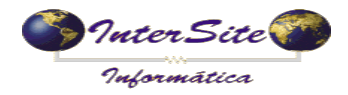

 **Criado em: 08/09/2016 Atualizado em: 08/09/2016** 

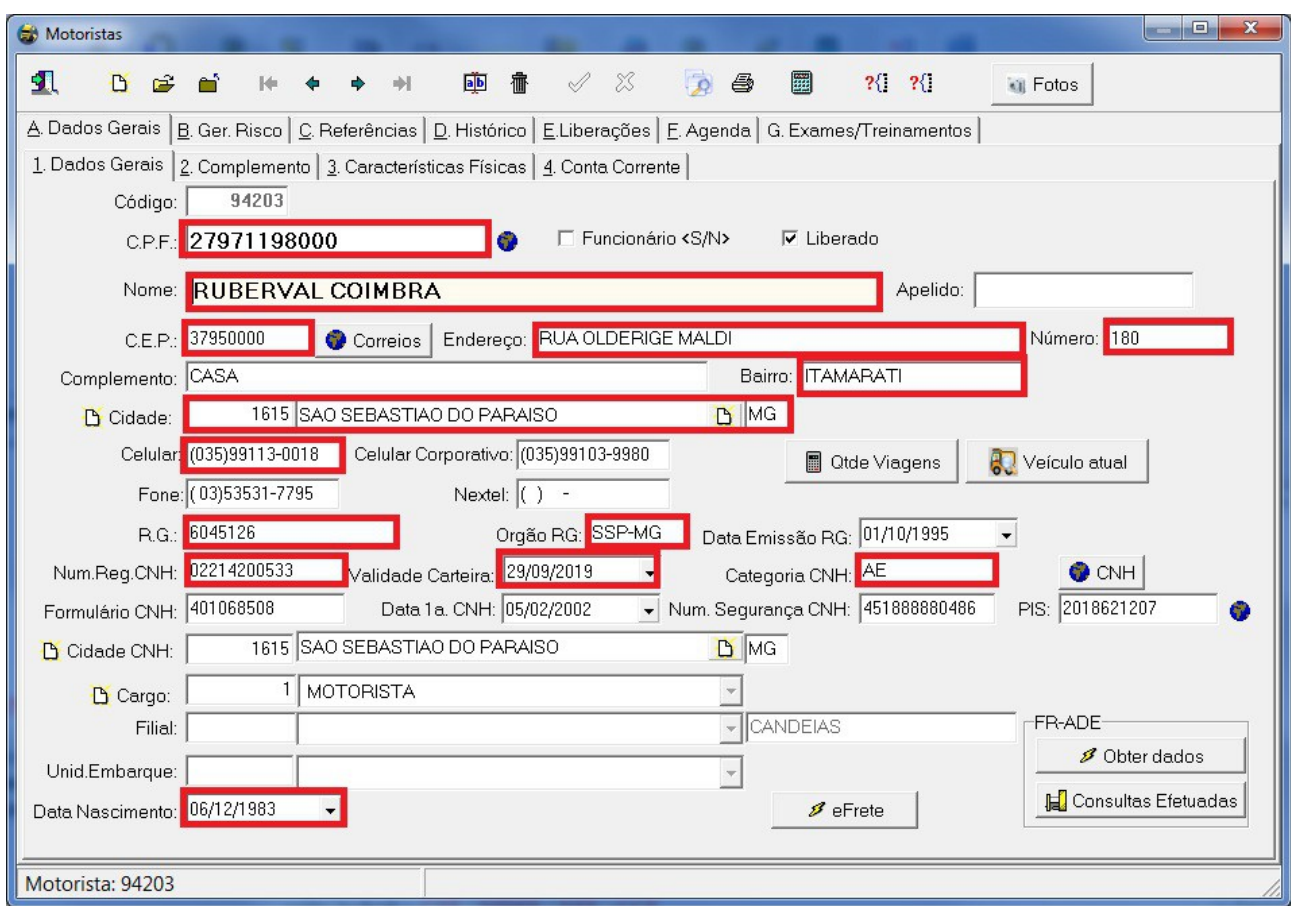

4.3 - Clique na aba "Ger. Risco" e insira um novo registro, a data final validade (informar um vencimento futuro, somente para gravar as informações, quando for feita a consulta da situação do cartão, esse campo é preenchido automaticamente. Após, escolher a Gerenciadora de Risco a PagBem cadastrada no passo 1 deste manual e informe o número do cartão (sem pontos) em posse do Motorista conforme exemplo a seguir:

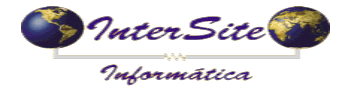

 **Criado em: 08/09/2016 Atualizado em: 08/09/2016** 

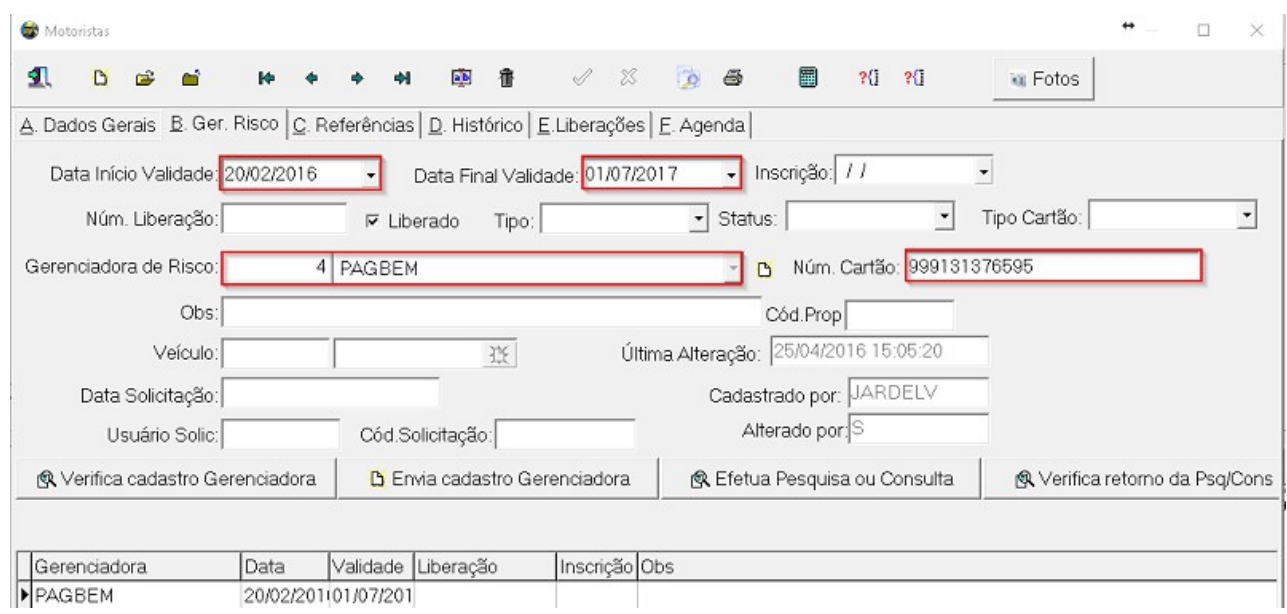

4.4 – Feito o cadastro da Gerenciadora de Risco e informando o número do cartão, ir até a aba "2.Complemento", clicar no botão **e escolher a opção PagBem**, conforme imagem a seguir:

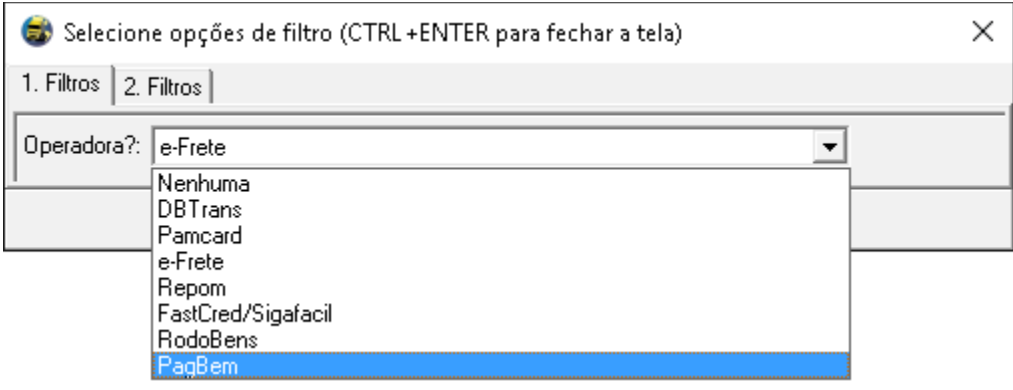

Escolhendo a opção PagBem, será exibida outra tela de filtro com as possíveis opções do Motorista:

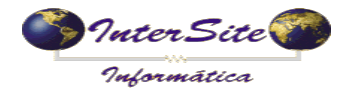

 **Criado em: 08/09/2016 Atualizado em: 08/09/2016** 

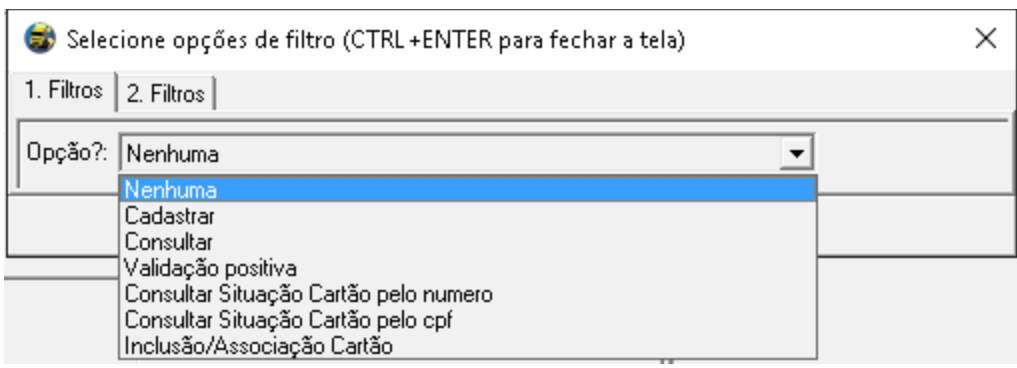

*4.4.1 – Cadastrar: Operação realizada para adicionar ou complementar o cadastro do motorista no sistema PagBem.*

*Ao selecionar esta opção será exibida a imagem a seguir:*

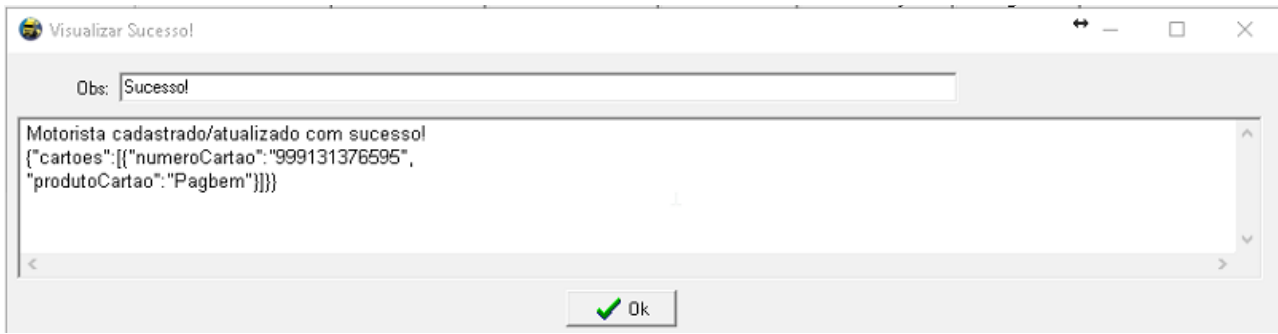

*4.4.2 – Consultar: Operação realizada para consultar pelo CPF, se o motorista está cadastrado no sistema PagBem.*

*Ao selecionar esta opção será exibida a imagem a seguir:*

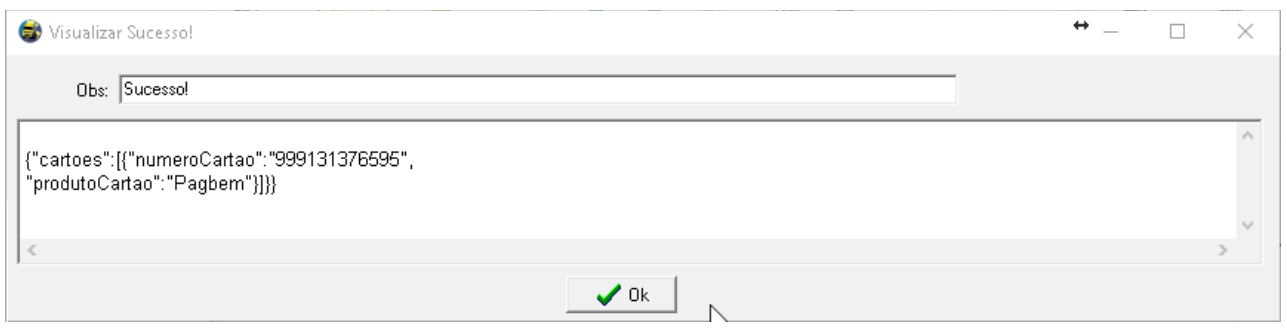

**10**

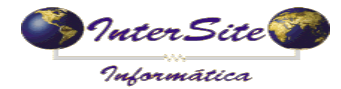

 **MANUAL INTEGRAÇÃO SAT X PagBem Criado em: 08/09/2016 Atualizado em: 08/09/2016** 

*4.4.3 – Validação Positiva: Operação realizada para verificar se os dados do motorista são válidos. O serviço de positivação efetua comparação de dados cadastrais, possibilitando minimizar os índices de fraude e roubo.*

*Ao selecionar esta opção serão exibidas as imagens a seguir:*

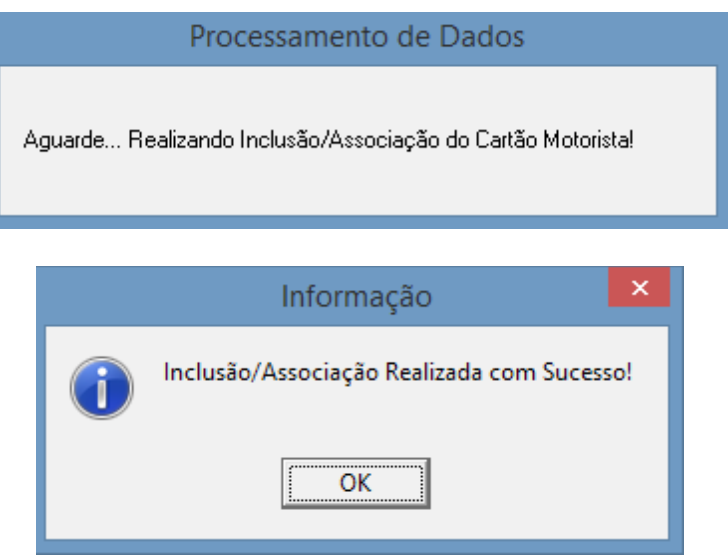

*4.4.4 – Consultar situação do cartão pelo numero: Operação realizada para consultar pelo número no cartão: a validade, tipo, e os dados do transportador associado a ele.*

*Ao selecionar esta opção será exibida a imagem a seguir:*

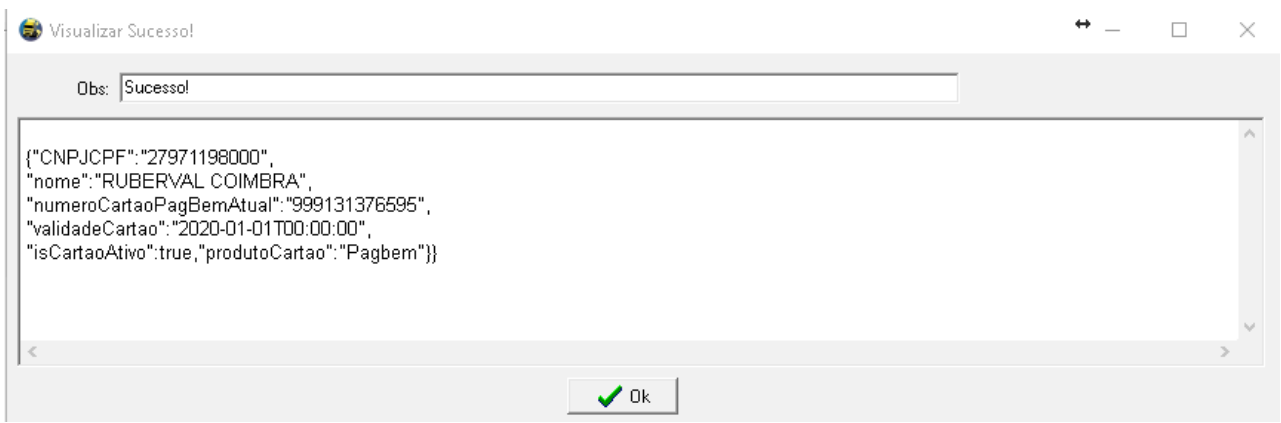

*4.4.5 – Consultar situação do cartão pelo CPF: Operação realizada para consultar pelo* 

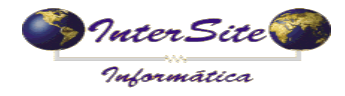

 **Criado em: 08/09/2016 Atualizado em: 08/09/2016** 

### *CPF a validade, tipo, e os dados do transportador associado ao cartão.*

*Ao selecionar esta opção será exibida a imagem a seguir:*

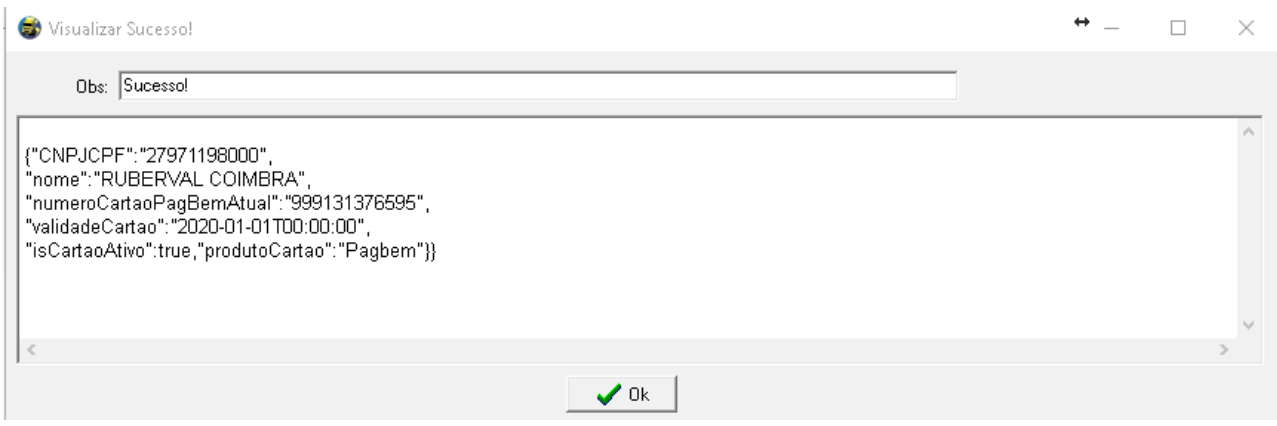

*4.4.6 - Inclusão/Associação Cartão: Operação realizada para vincular o proprietário com o cartão informado no sistema PagBem.*

*Ao selecionar esta opção será exibida a imagem a seguir:*

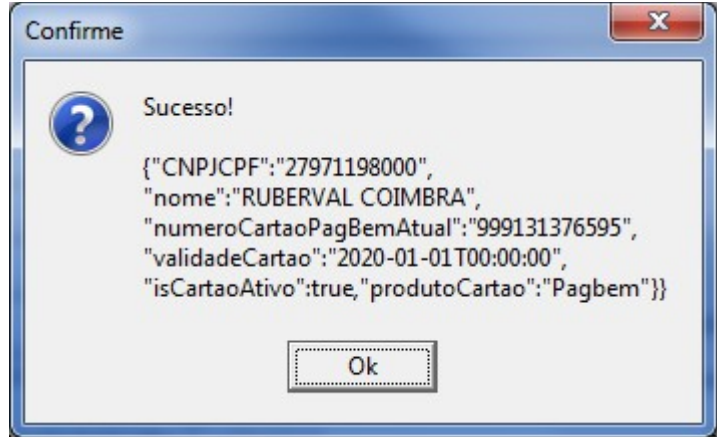

### **5 – Cadastrando o Veículo**

5.1 – Clique em Menu - Tabelas - Veículos - Cadastro Completo conforme imagem a seguir:<br>**EU** SAT - Sistema de Administração de Transporte - Versão : 4.74.0.91

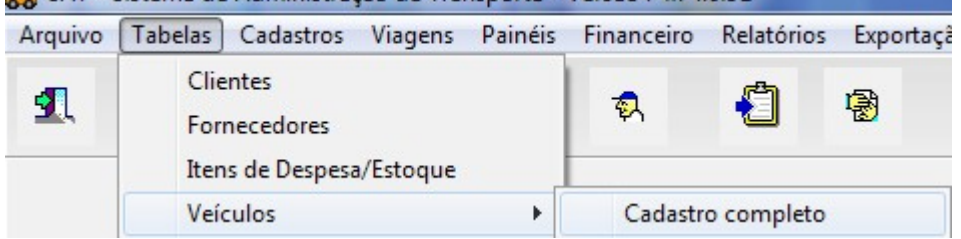

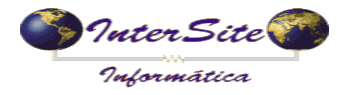

 **Criado em: 08/09/2016 Atualizado em: 08/09/2016** 

5.2– Realize o cadastro do Veículo conforme exemplo a seguir:

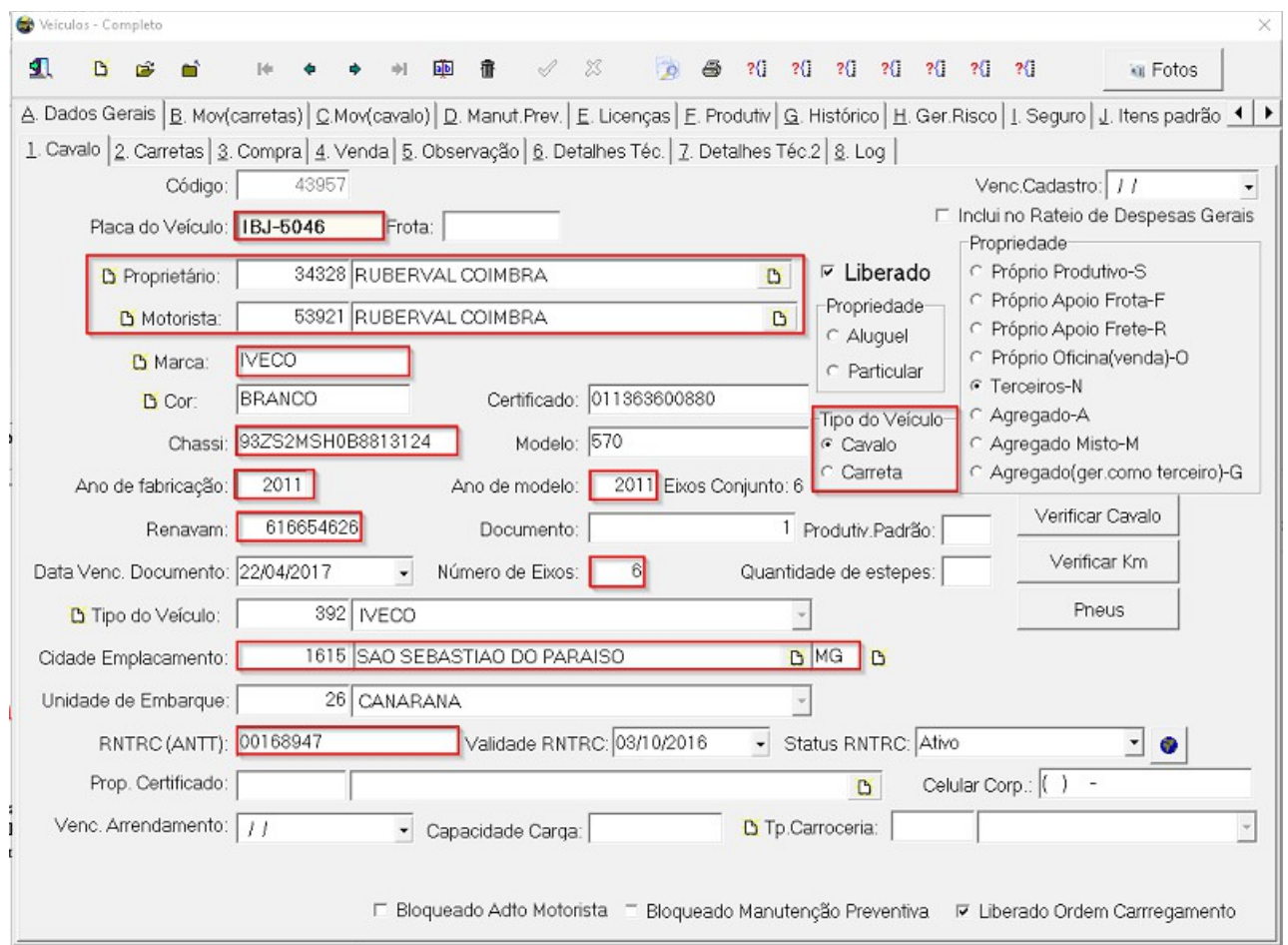

5.3 - Feito o cadastro do veículo, ir até a aba "6. Detalhes Tec.", clicar no botão **Ex** Cadastro/Consulta Op. Cartão e escolher a opção PagBem, conforme imagem a seguir:

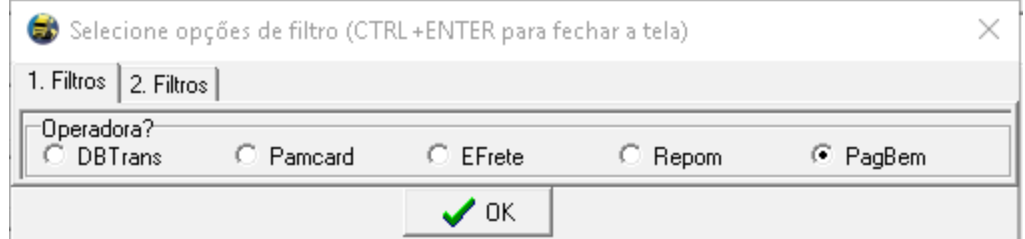

Escolhendo a opção PagBem, será exibida outra tela de filtro com as possíveis opções do Veículo:

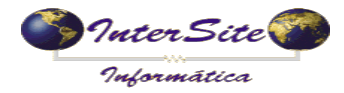

 **Criado em: 08/09/2016 Atualizado em: 08/09/2016** 

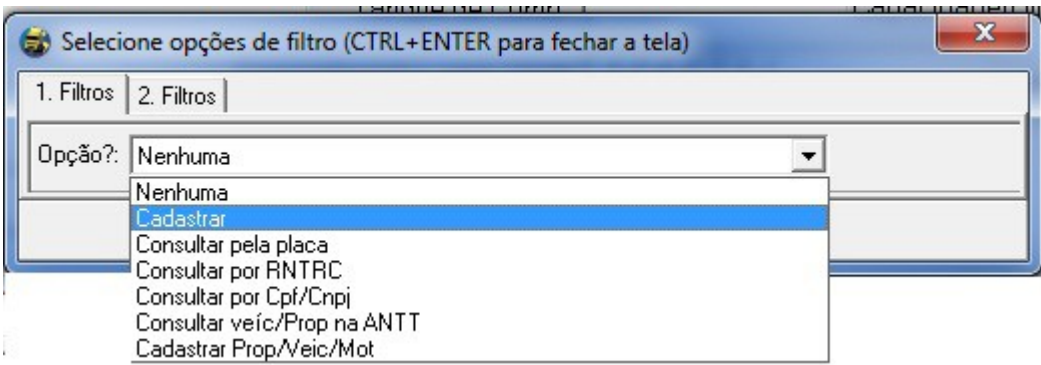

5.3.1 **– Cadastrar:** *Operação realizada para adicionar ou complementar o cadastro do veículo no sistema PagBem.*

*Ao selecionar esta opção será exibida a imagem a seguir:*

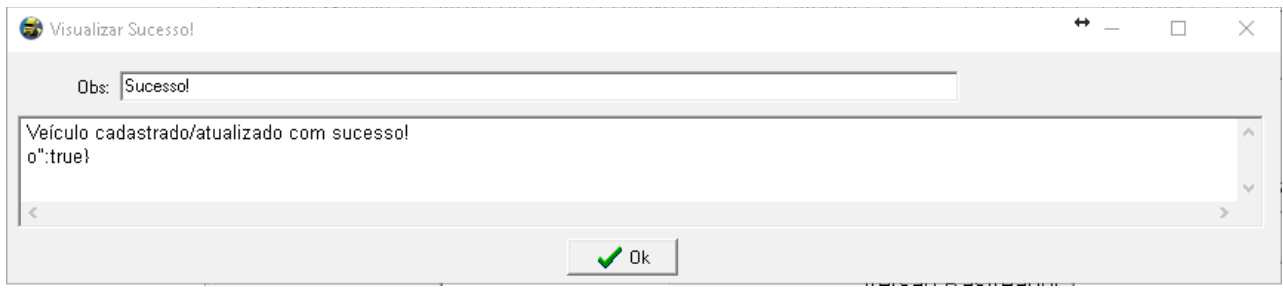

*5.3.2 - Consultar pela placa: Operação realizada para consultar pela placa se o veículo está cadastrado no sistema da PagBem .*

*Ao selecionar esta opção será exibida a imagem a seguir:*

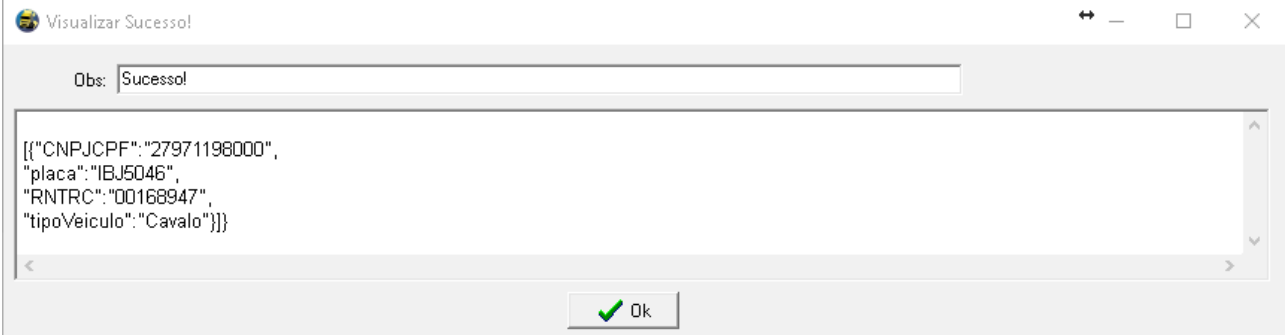

*5.3.3- Consultar por RNTRC: Operação realizada para consultar pelo RNTRC do veículo se o mesmo está cadastrado no sistema da PagBem .*

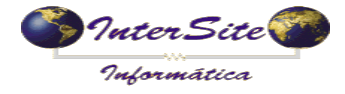

 **Criado em: 08/09/2016 Atualizado em: 08/09/2016** 

*Ao selecionar esta opção será exibida a imagem a seguir:*

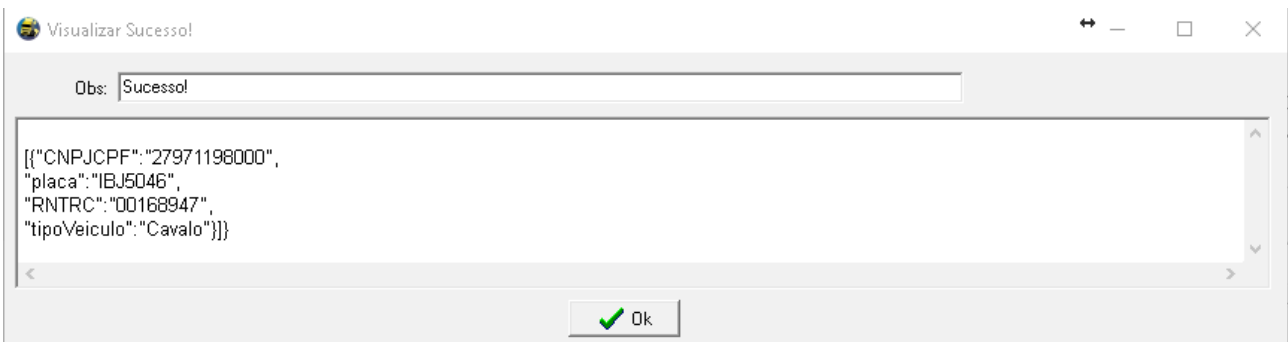

*5.3.4 - Consultar por Cpf/Cnpj: Operação realizada para consultar pelo CPF/CNPJ do proprietário do veículo se o veículo está cadastrado no sistema da PagBem .*

*Ao selecionar esta opção será exibida a imagem a seguir:*

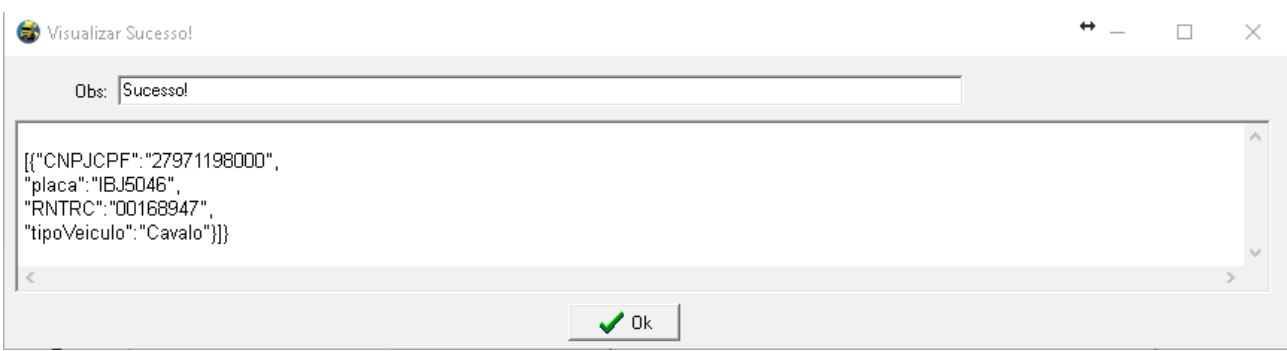

*5.3.5- Consultar Veic/Prop na ANTT: Operação realizada para consultar a situação do RNTRC e veículo na ANTT.*

*Ao selecionar esta opção será exibida a imagem a seguir:*

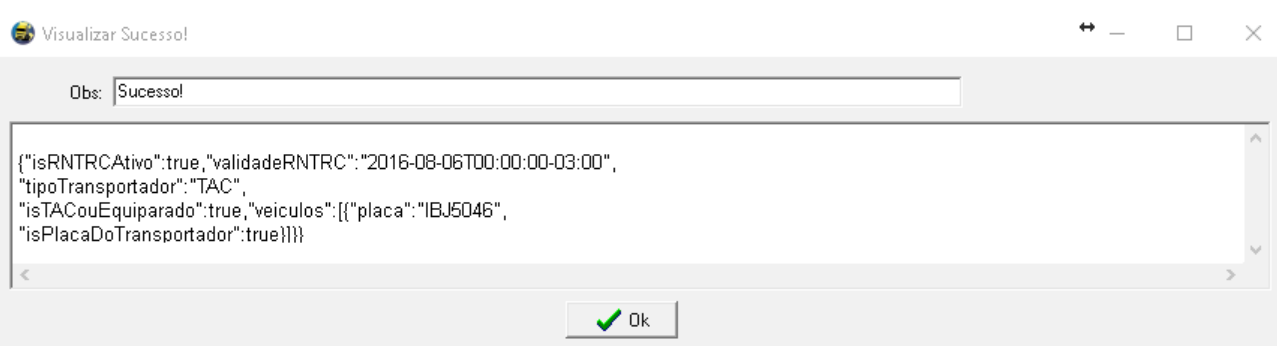

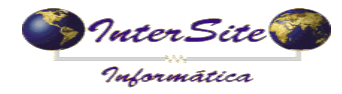

 **Criado em: 08/09/2016 Atualizado em: 08/09/2016** 

5.3.6 – **Cadastrar Prop/Veic/Mot:** Operação realizada para o cadastramento do Proprietário, Veículo e Motorista automaticamente.

*Ao selecionar esta opção serão exibidas as imagens a seguir:*

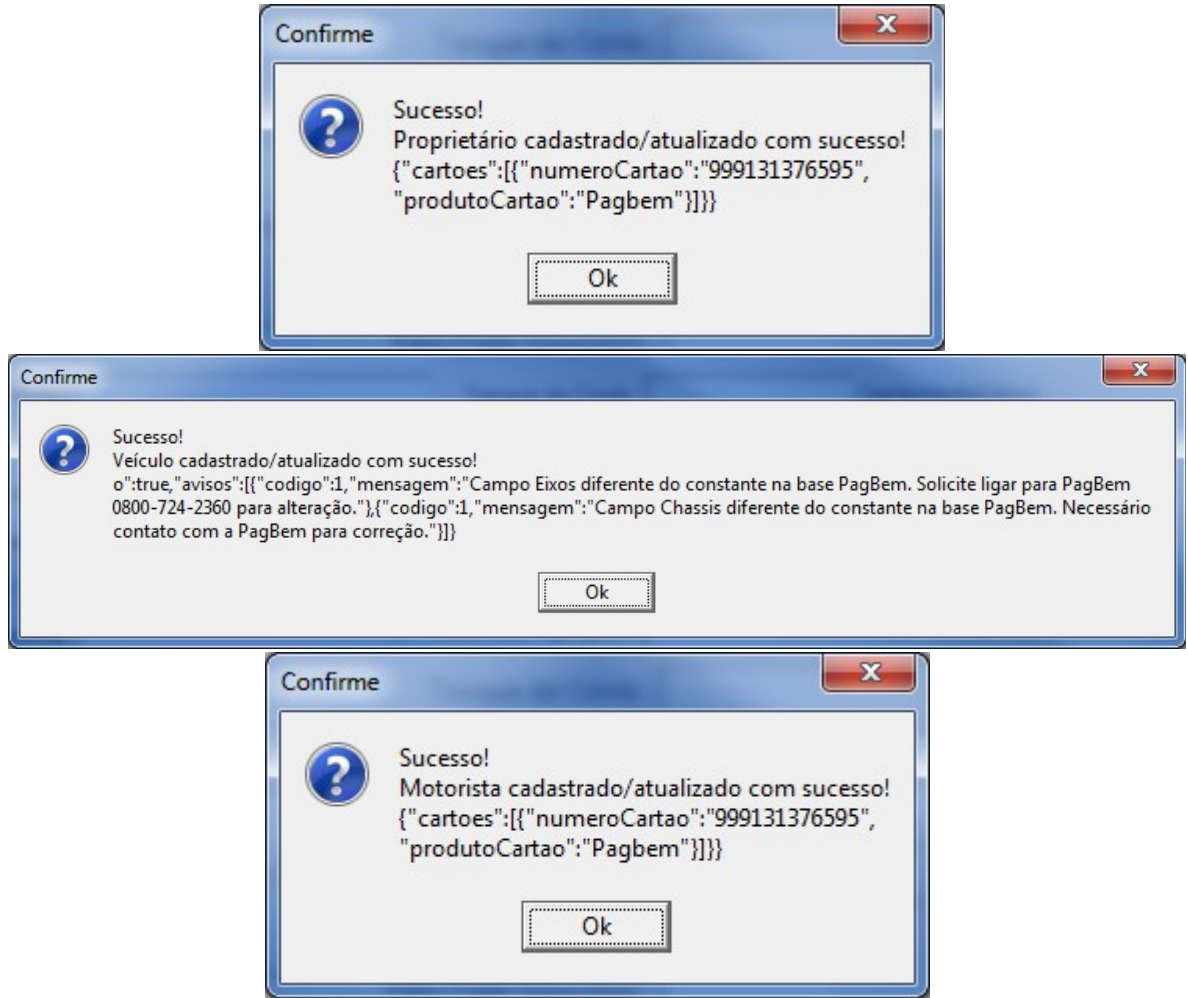

**\*Obs: Leia atentamente as informações nas imagens.**

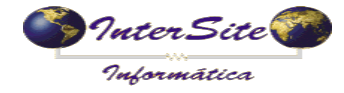

 **Criado em: 08/09/2016 Atualizado em: 08/09/2016** 

## **6 – Cadastrando a Viagem**

### 6.1– Clique no Menu - Viagens - conforme imagem a seguir:

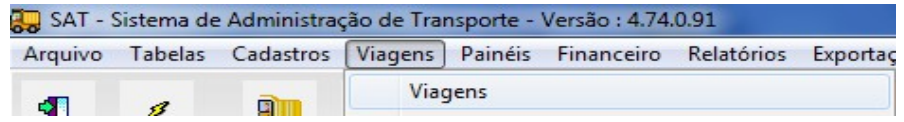

## 6.2 – Cadastre os dados do frete conforme exemplo a seguir.

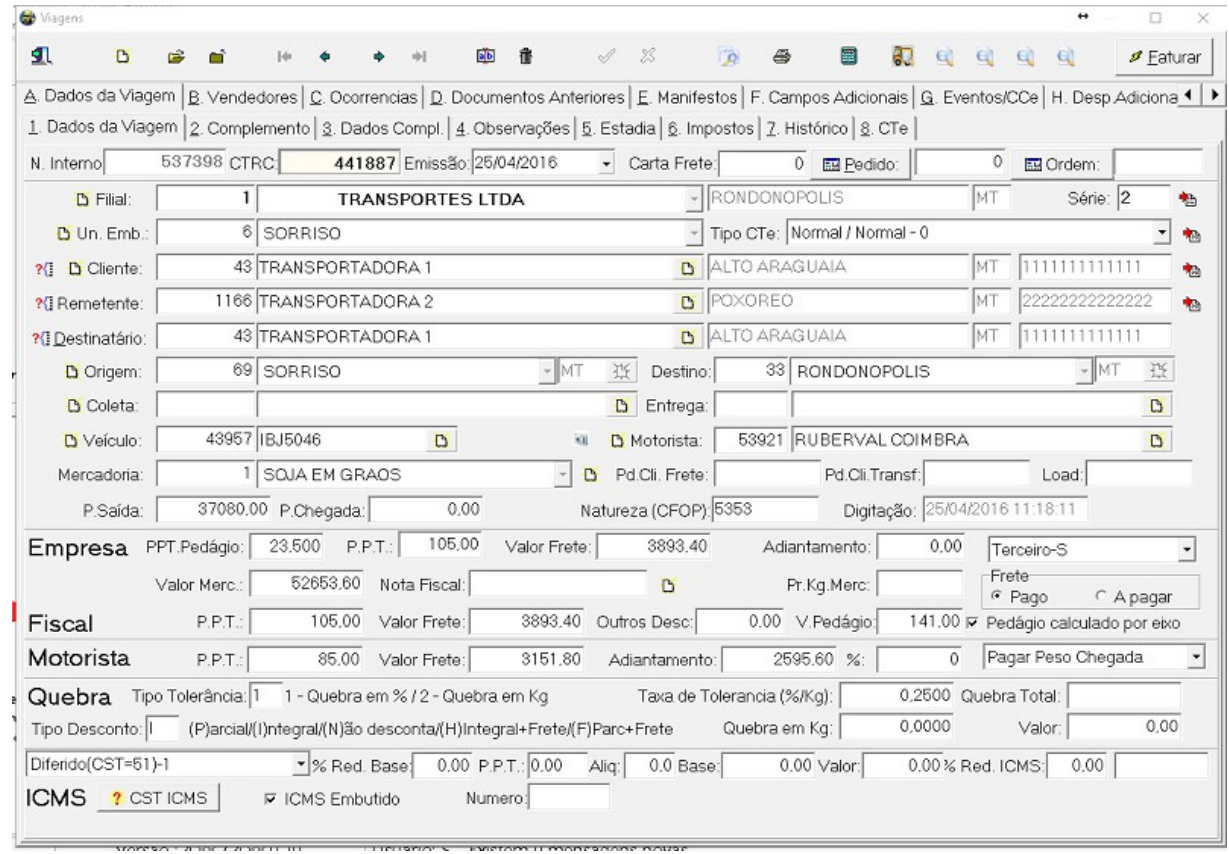

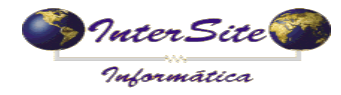

 **Criado em: 08/09/2016 Atualizado em: 08/09/2016** 

## 6.3 – Na aba.2 Complemento, informar a Data da Previsão Descarga.

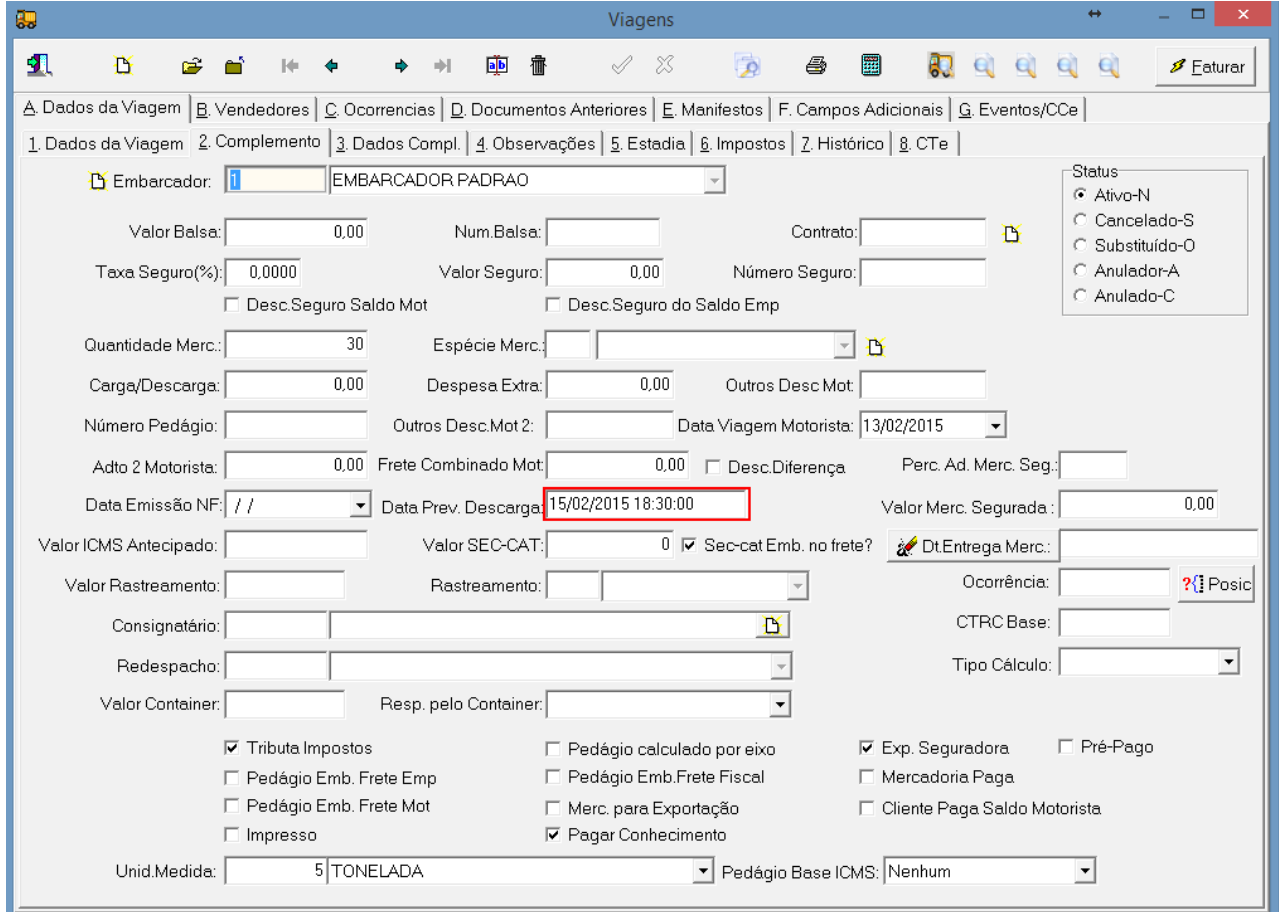

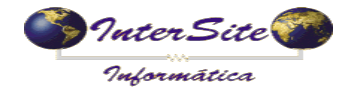

# **Criado em: 08/09/2016 Atualizado em: 08/09/2016**

### **7 – Programação de Pagamento do Frete.**

7.1 – Clique no Menu - Viagens - Pagamento de Viagens conforme imagem a seguir.

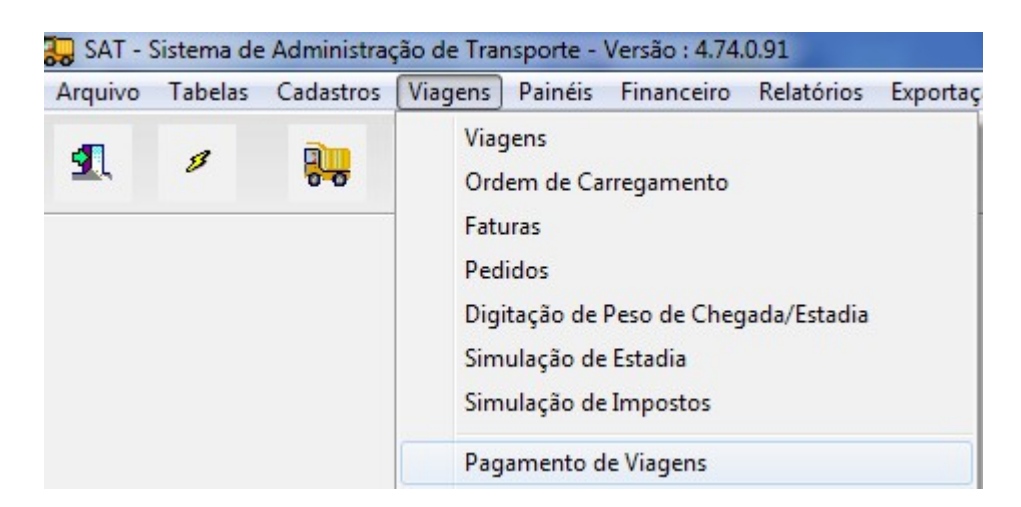

7.2– Abra a Viagem cadastrada no 6º passo para realizar a programação do pagamento, clique no botão "Alterar" e depois clique no botão "Op. Cartões" para enviar os dados desta viagem à PagBem via integração conforme exemplo a seguir:

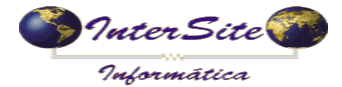

 **Criado em: 08/09/2016 Atualizado em: 08/09/2016** 

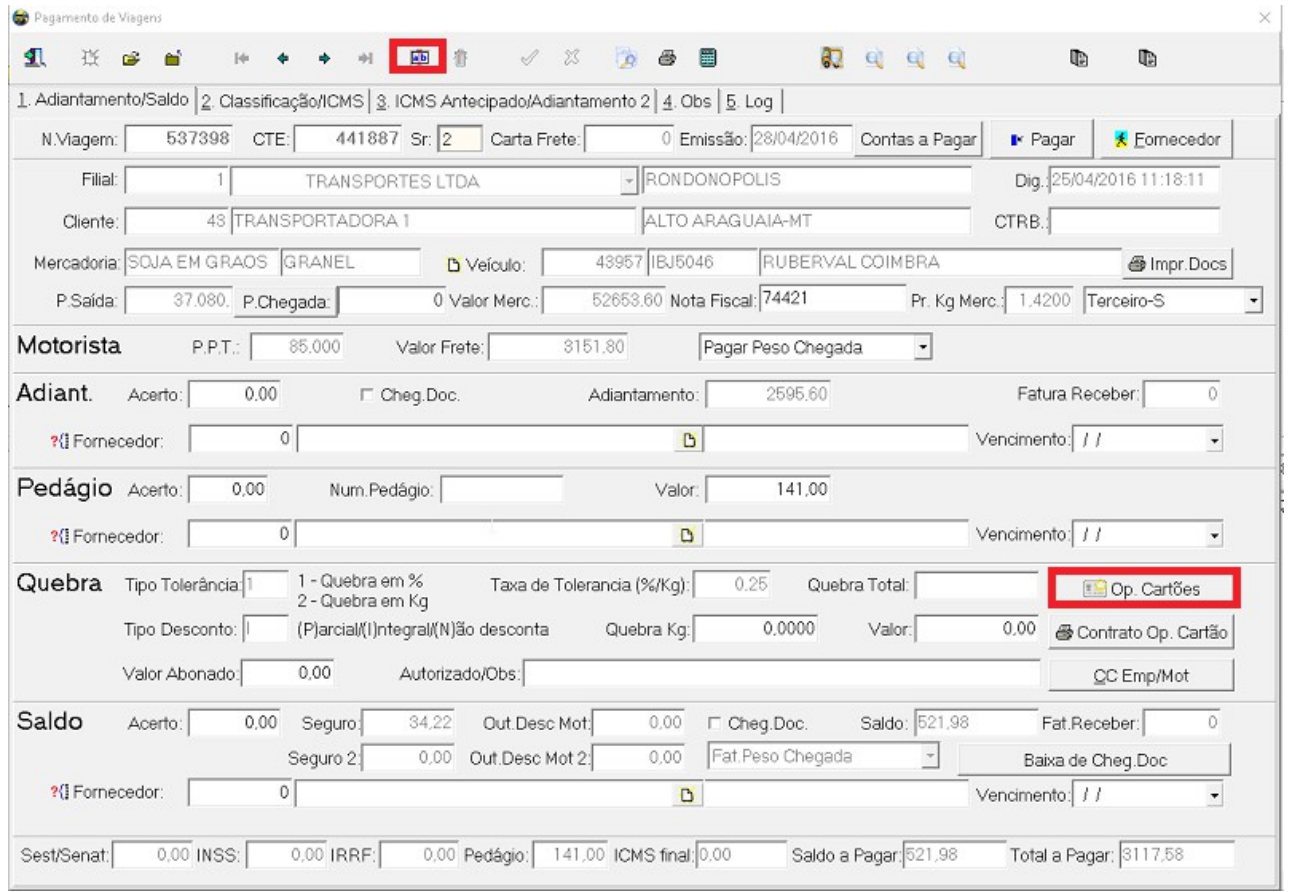

## 7.3 – Escolha a operadora PagBem, conforme imagem a seguir:

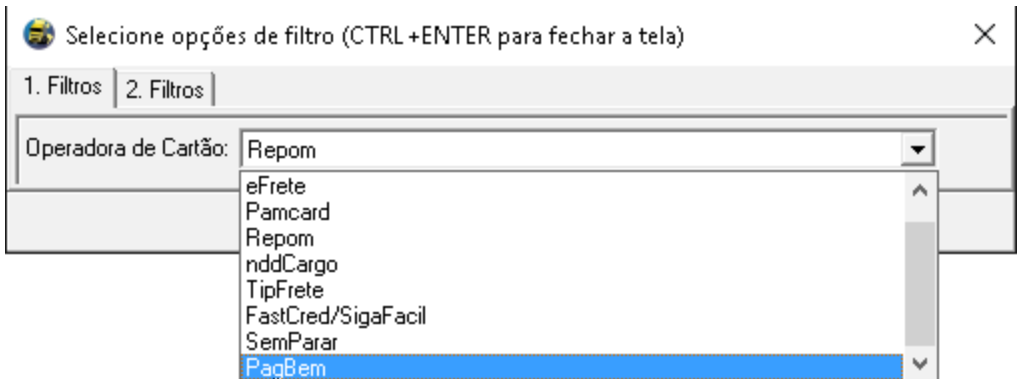

7.4 – Na próxima tela aparecerão algumas opções de operações disponíveis:

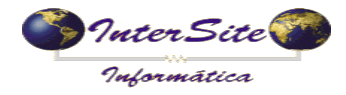

 **Criado em: 08/09/2016 Atualizado em: 08/09/2016** 

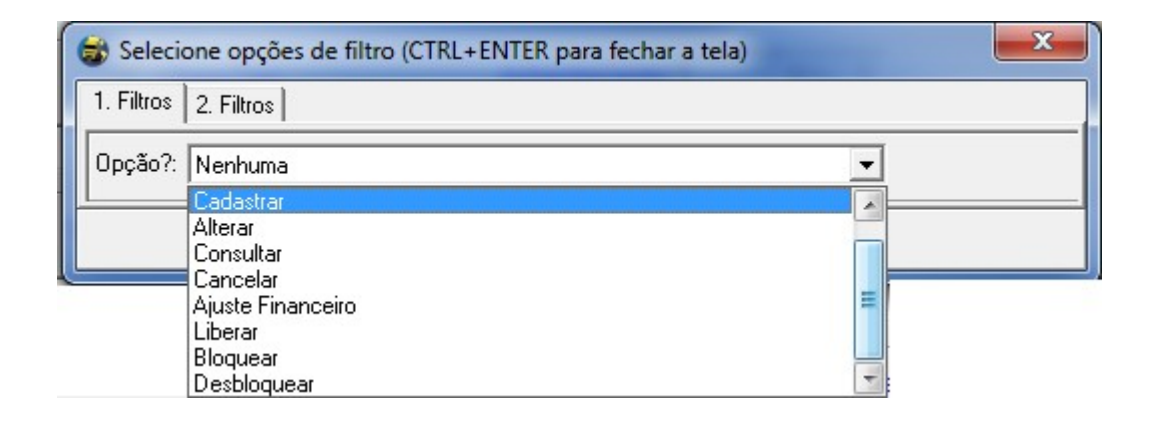

*7.4.1 – Cadastrar: Operação realizada para enviar os dados da viagem e os valores de pagamento para o motorista.*

*Ao selecionar esta opção serão exibidas as imagens a seguir:*

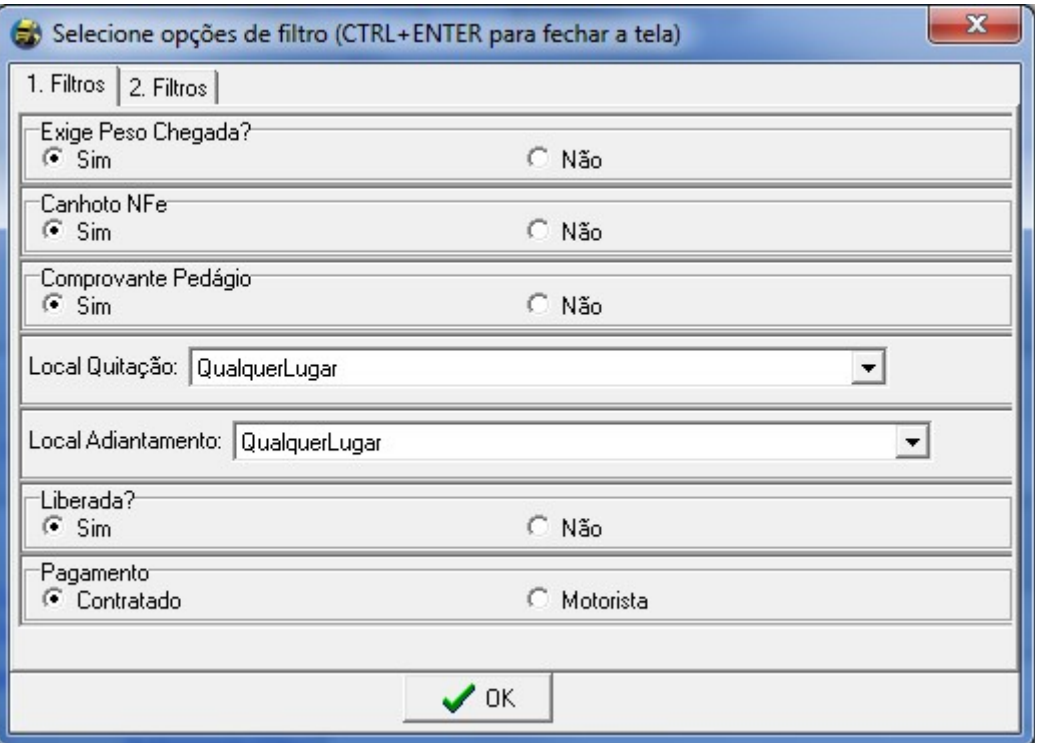

*\*Selecionar se o Peso Chegada, canhoto NFE e comprovante de pedágios serão exigidos ou não, quando o prop/motorista realizar a quitação.* 

*\*Liberada: SIM=Será liberada o valor do adiantamento, NÃO=Só será liberado o adiantamento quando for utilizada a operação "Liberar".*

*\*Pagamento: Quem irá receber o valor de frete.* 

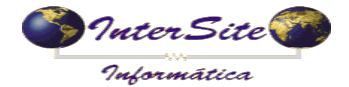

 **Criado em: 08/09/2016 Atualizado em: 08/09/2016** 

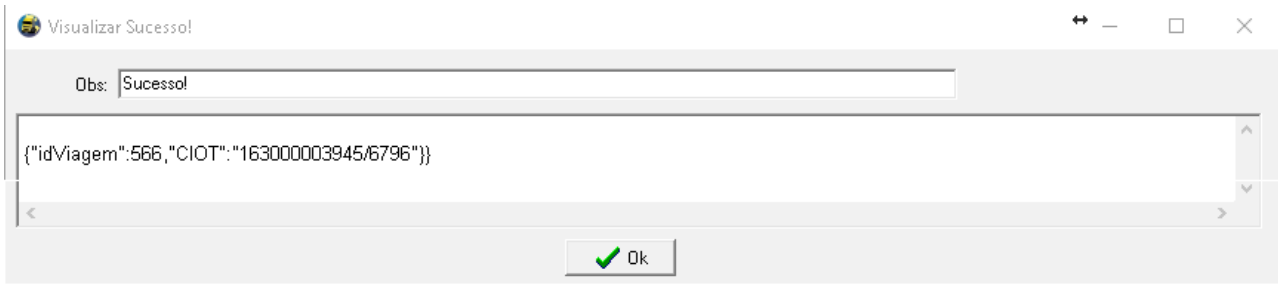

*Após a confirmação do carregamento, será gerado o número do CIOT e ID Viagem( aba* 

*4).*

*Também será realizada a programação do pagamento do Adiantamento e Pedágio (se houver) e do Saldo Motorista conforme imagens a seguir.*

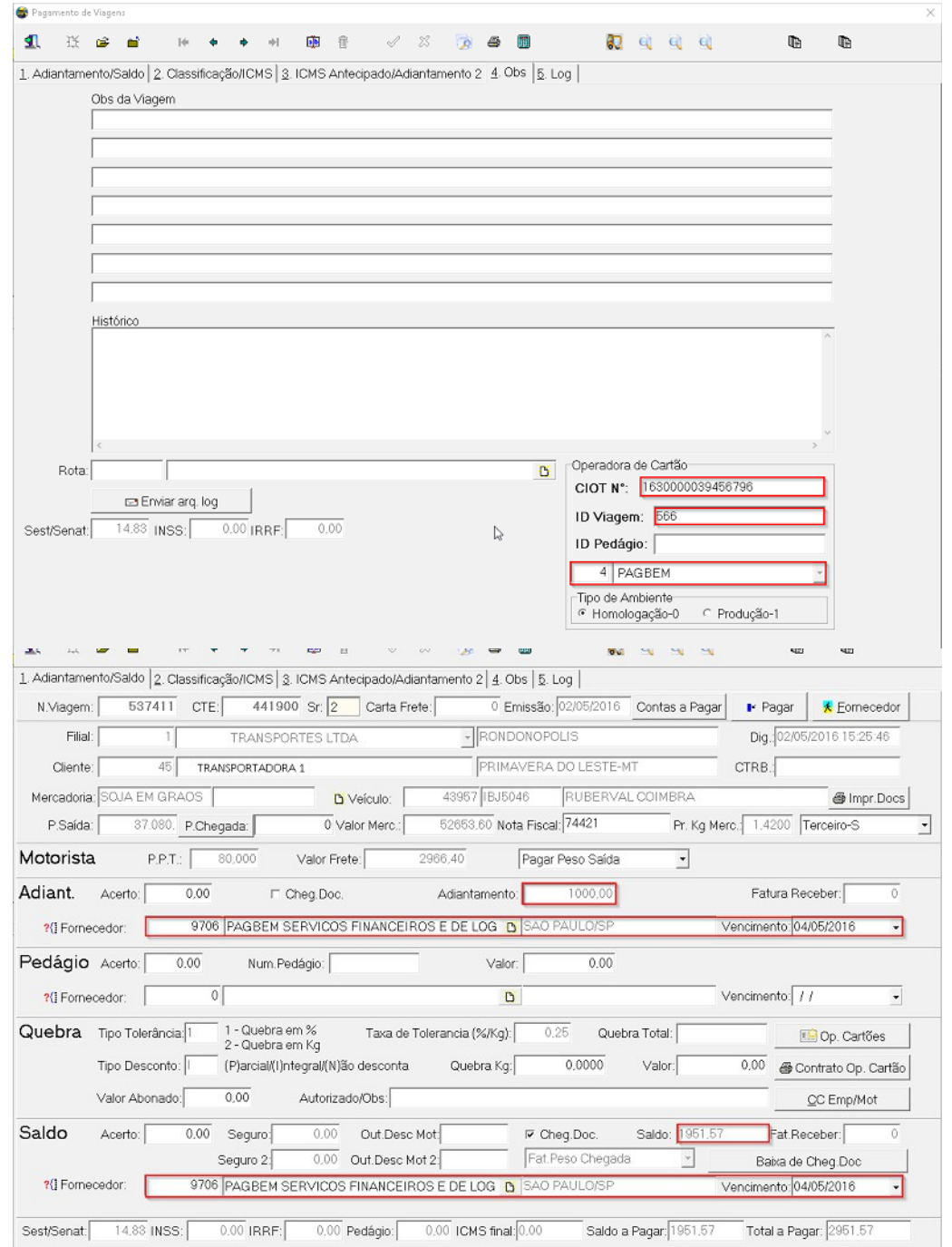

**22**

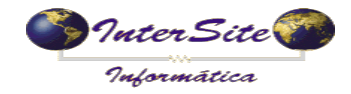

 **MANUAL INTEGRAÇÃO SAT X PagBem Criado em: 08/09/2016 Atualizado em: 08/09/2016** 

### *7.4.2 – Alterar: Operação realizada para alterar.*

*Ao selecionar esta opção será exibida a imagem a seguir:*

*7.4.3 – Consultar uma viagem: Operação realizada para verificar o status e as informações da viagem.*

*Ao selecionar esta opção será exibida a imagem a seguir:*

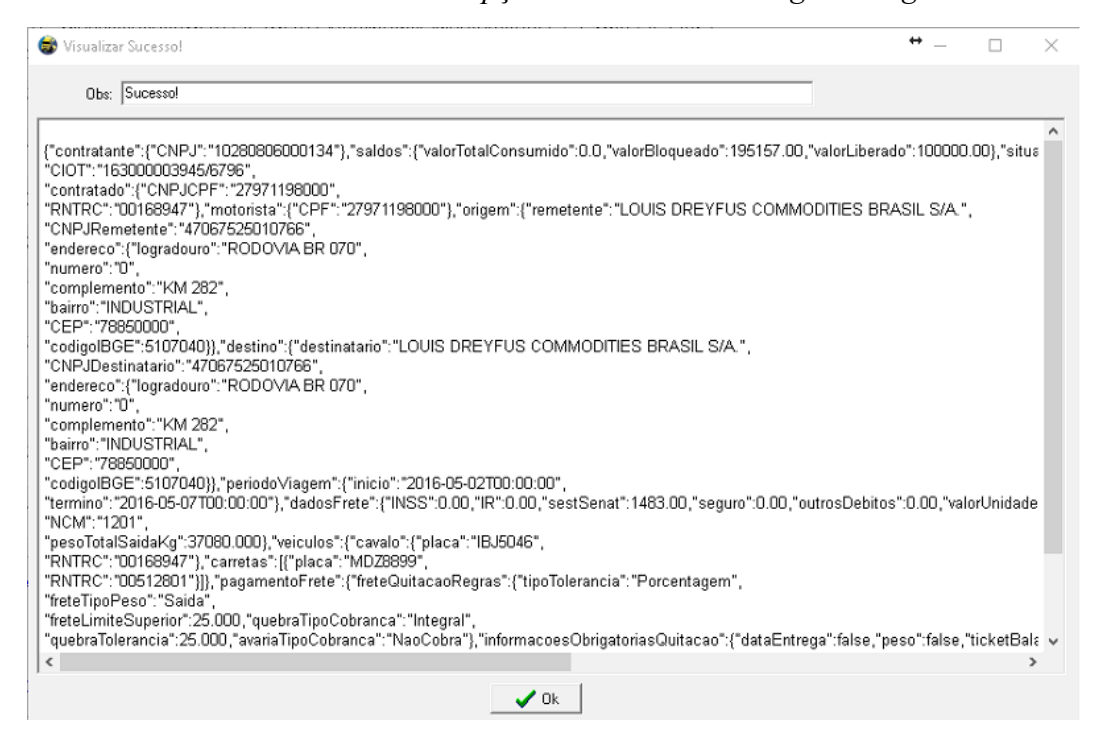

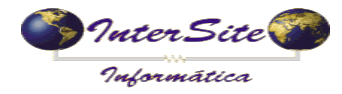

 **MANUAL INTEGRAÇÃO SAT X PagBem Criado em: 08/09/2016 Atualizado em: 08/09/2016** 

*7.4.4– Cancelar uma viagem: Operação realizada para cancelar a solicitação de pagamento de Frete da PagBem. Será desprogramado o adiantamento, saldo e pedágio. O número de CIOT e Id Viagem também serão removidos.*

*Ao selecionar esta opção serão exibidas as imagens a seguir:*

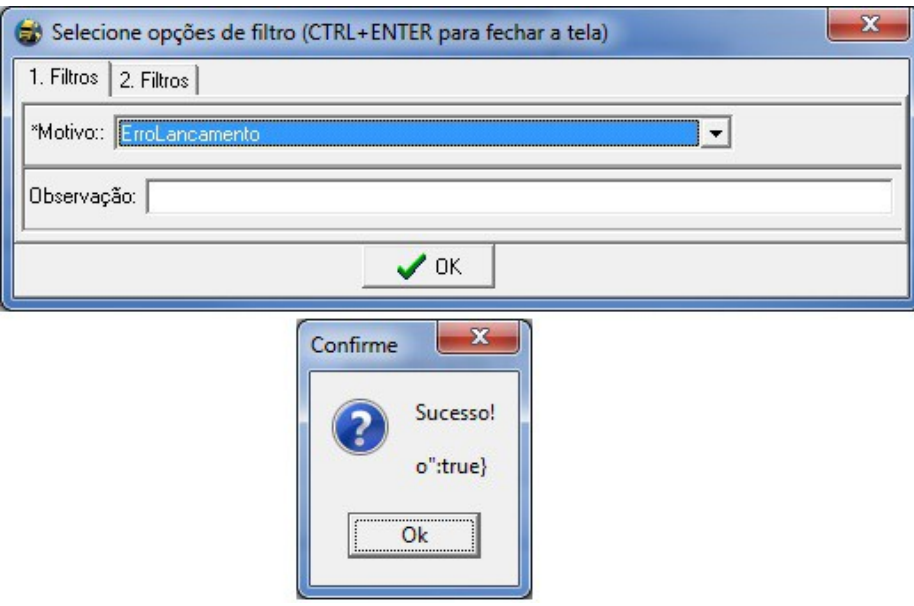

**7.4.5 - Ajuste Financeiro:** *Operação realizada para fazer algum ajuste na solicitação de pagamento de Frete da PagBem, como: Estadia, Diária, Avaria, Diferença Documento Viagem e Outros.*

*Ao selecionar esta opção serão exibidas as imagens a seguir:*

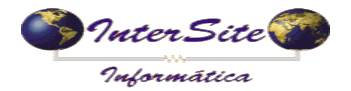

 **Criado em: 08/09/2016 Atualizado em: 08/09/2016** 

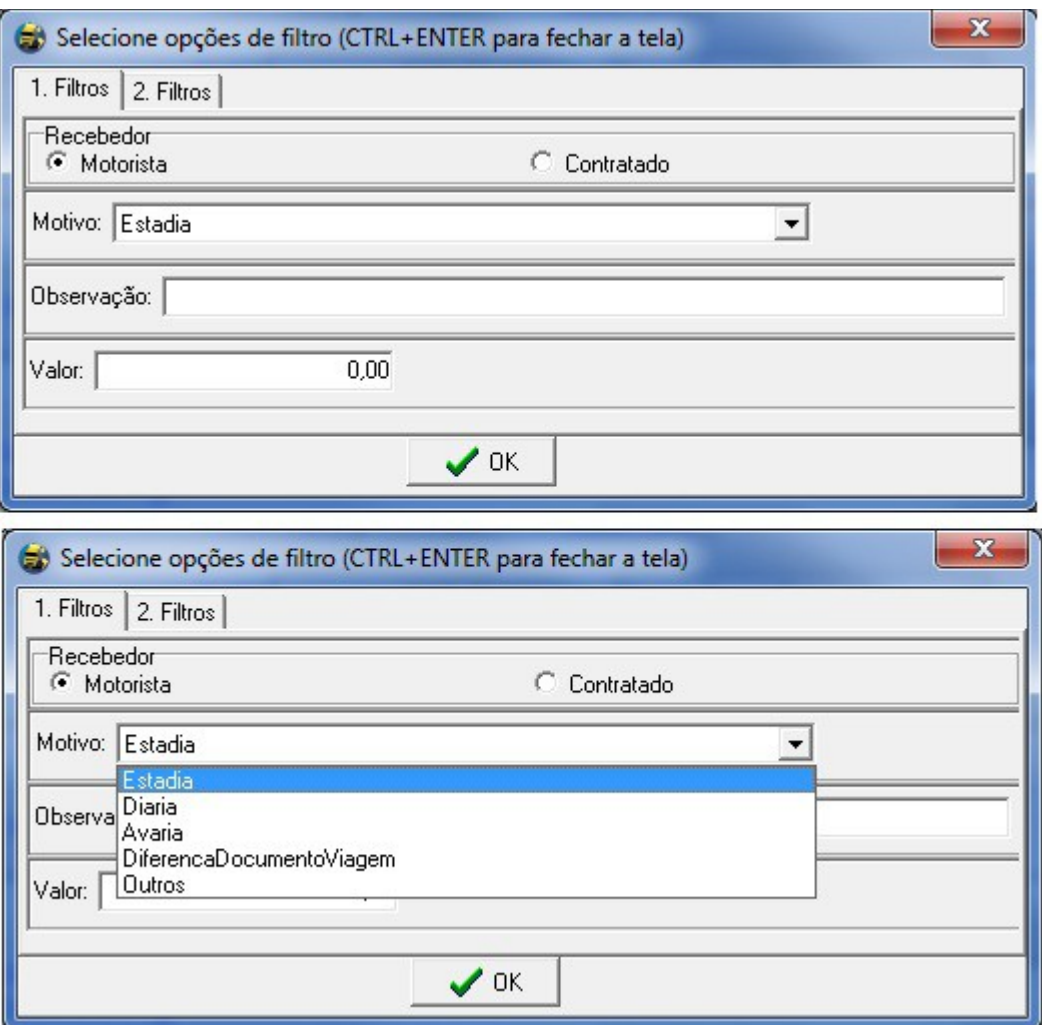

**7.4.6 - Liberar:** *Operação realizada para liberar o adiantamento na solicitação de pagamento de Frete da PagBem. Verifique no item 7.4.1- no filtro se for marcado Liberado = NÃO, terá que ser "Liberada" o adiantamento por esta tela.*

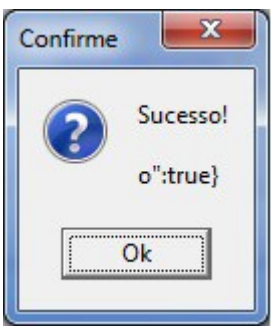

*7.4.7– Bloquear: Operação realizada para bloquear a solicitação de pagamento de Frete da PagBem.* 

*Ao selecionar esta opção será exibida a imagem a seguir:*

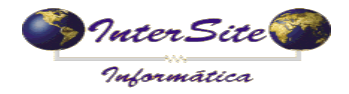

 **Criado em: 08/09/2016 Atualizado em: 08/09/2016** 

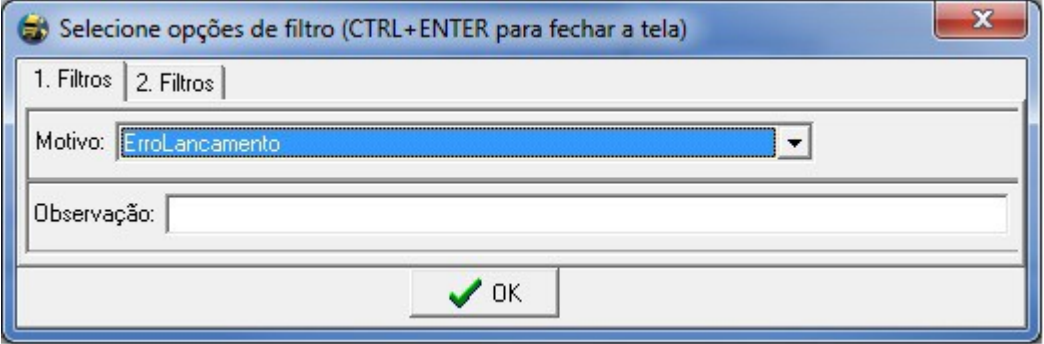

**7.4.8 - Desbloquear:** *Operação realizada para desbloquear a solicitação de pagamento de Frete da PagBem, quando bloqueada.*

*Ao selecionar esta opção será exibida a imagem a seguir:*

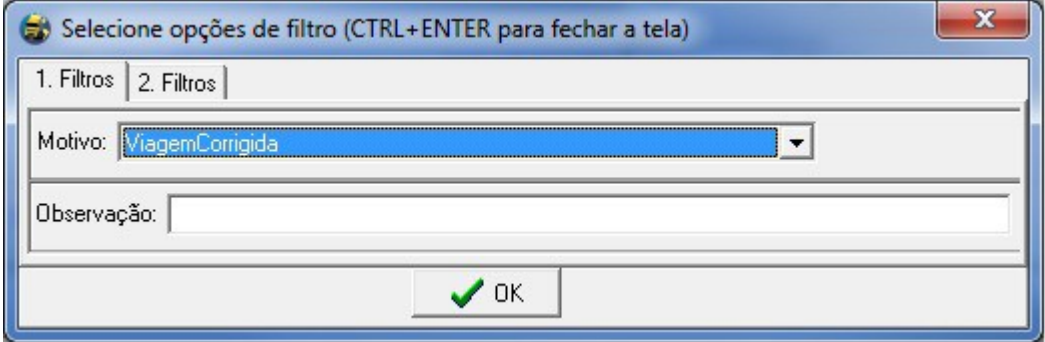